# Aktivieren der Remote-Verwaltung auf einem Cisco Small Business VoIP-Router

## Inhalt

**[Einführung](#page-0-0)** Wie kann ich meinen Router remote verwalten? [Zugehörige Informationen](#page-5-0) Ī

## <span id="page-0-0"></span>Einführung Ī

Dieser Artikel ist nur einer von mehreren Serien, um Sie bei der Einrichtung, Fehlerbehebung und Wartung von Cisco Small Business-Produkten zu unterstützen.

#### F. Wie kann ich meinen Router remote verwalten?Antwort:

Mit der Fernverwaltung können Sie den Router von einem Remote-Standort aus über das Internet verwalten. Die Verwaltung eines Cisco Small Business-Routers von einem Remote-Standort aus ähnelt dem lokalen Zugriff. Der Hauptunterschied besteht darin, dass Sie statt der Eingabe der LAN-IP-Adresse des Routers in die Adressleiste des Webbrowsers die Internet-IP-Adresse des Routers eingeben müssen.

Gehen Sie wie folgt vor, um die Remote-Verwaltung auf einem Cisco Small Business-Router zu ermöglichen:

Aktivieren der Remote-Verwaltung auf einem Cisco Small Business Router

Überprüfen Sie die Internet-IP-Adresse eines Cisco Small Business-Routers.

Verwaltung eines Cisco Small Business Routers von einem Remote-Standort aus

Hinweis: Bevor Sie fortfahren, stellen Sie sicher, dass der Router konfiguriert ist und Ihre Computer online gehen können, wenn Sie mit dem Router verbunden sind. Führen Sie zum Aktivieren der Remote-Verwaltung die in diesem Dokument beschriebenen Schritte aus.

#### Aktivieren der Remote-Verwaltung auf einem Cisco Small Business Router

Hinweis: Wenn die Remote-Verwaltungsfunktion aktiviert ist, kann jeder, der die Internet-IP-Adresse und das Kennwort des Routers kennt, die Einstellungen des Routers ändern.

#### Schritt 1:

Rufen Sie die webbasierte Setup-Seite des Routers auf. Anweisungen hierzu erhalten Sie [hier](/content/en/us/support/docs/voice-unified-communications/spa8000-8-port-ip-telephony-gateway/108646-setup-voip-108646.html).

#### Schritt 2:

Wenn die webbasierte Setup-Seite des Routers geöffnet wird, klicken Sie auf Administration (Verwaltung).

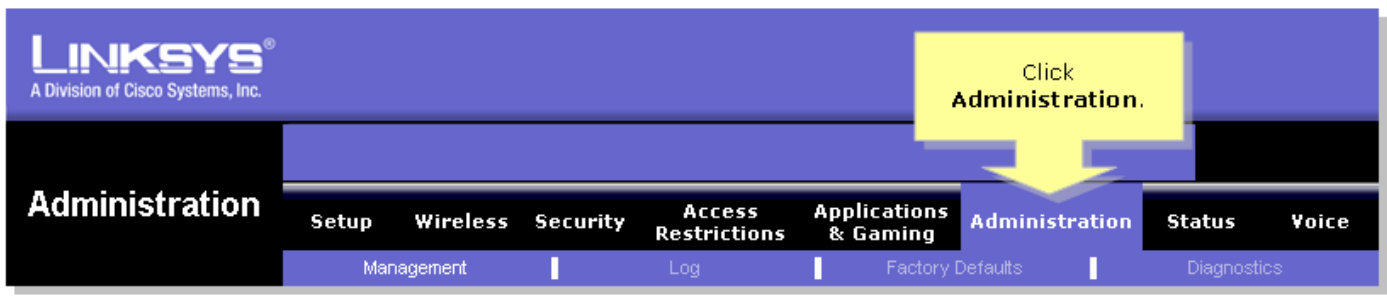

#### Schritt 3:

Ändern Sie das Router-Kennwort, um die Sicherheit zu erhöhen. Anweisungen hierzu erhalten Sie [hier](/content/en/us/support/docs/voice-unified-communications/spa8000-8-port-ip-telephony-gateway/108635-pqa-108635.html).

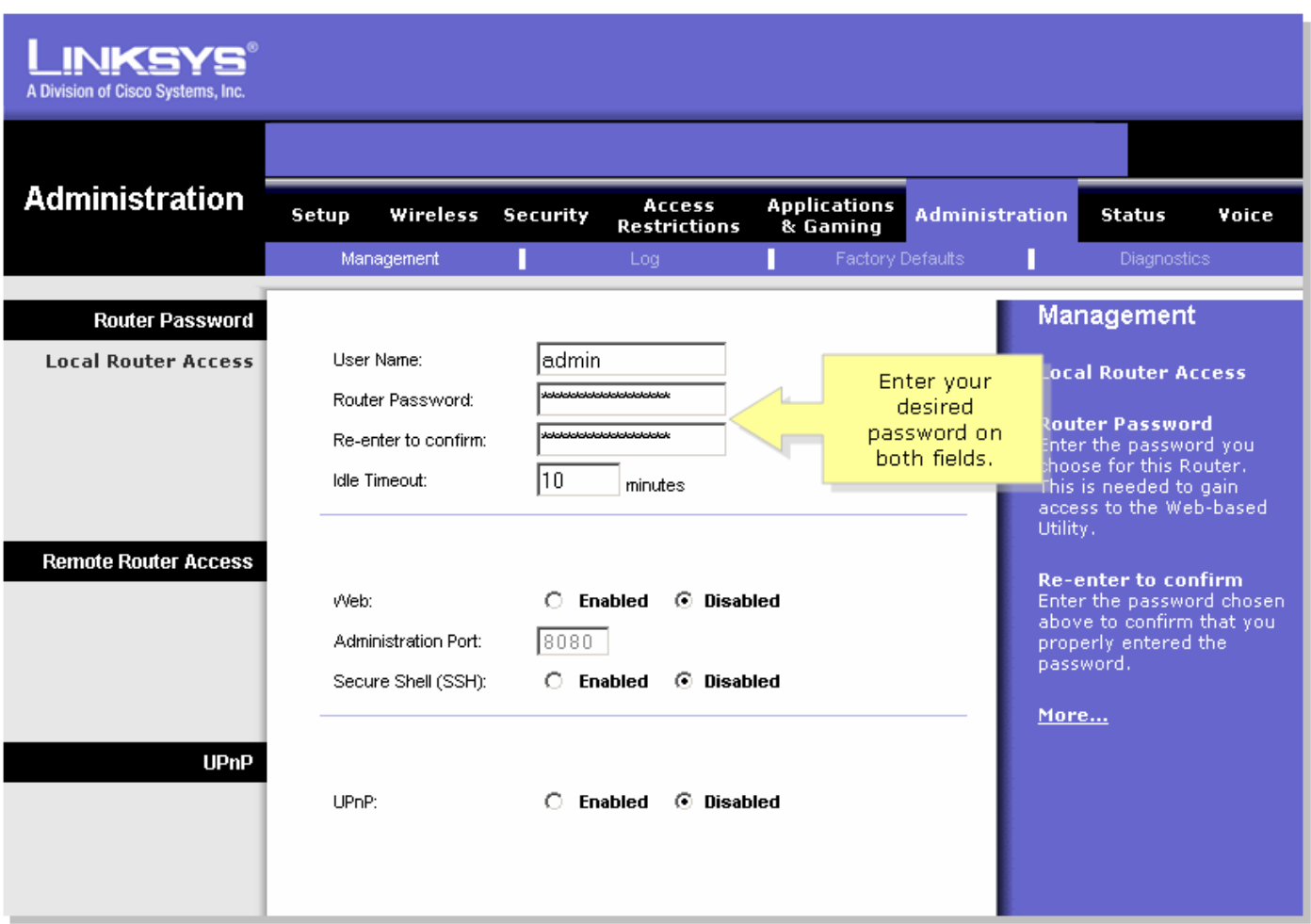

#### Schritt 4:

Suchen Sie nach Remote Router Access, legen Sie Web auf Enabled (Aktiviert) fest, und lassen Sie Administration Port in dem bereitgestellten Feld auf "8080".

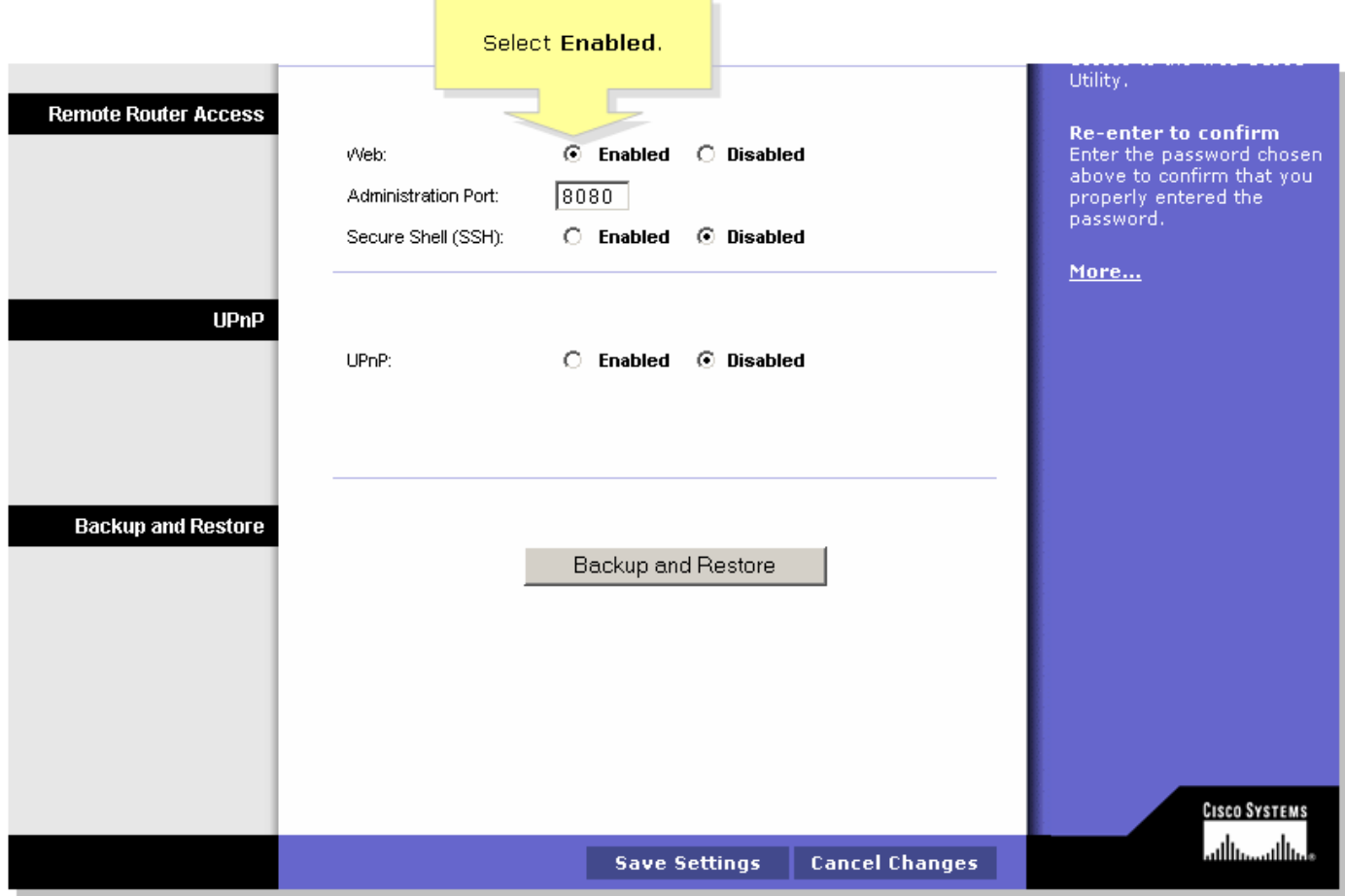

#### Schritt 5:

Klicken Sie <sup>Save Settings</sup>

Wenn Sie Remote Management auf dem Router aktivieren, überprüfen Sie die Internet-IP-Adresse. Führen Sie die Schritte im nächsten Abschnitt aus, um Anweisungen zu erhalten.

#### Überprüfen Sie die Internet-IP-Adresse eines Cisco Small Business-Routers.

#### Schritt 1:

Rufen Sie die webbasierte Setup-Seite des Routers auf. Anweisungen [hier](/content/en/us/support/docs/voice-unified-communications/spa8000-8-port-ip-telephony-gateway/108646-setup-voip-108646.html)zu erhalten Sie hier.

#### Schritt 2:

Klicken Sie auf Status, und überprüfen Sie die Internet-IP-Adresse des Routers.

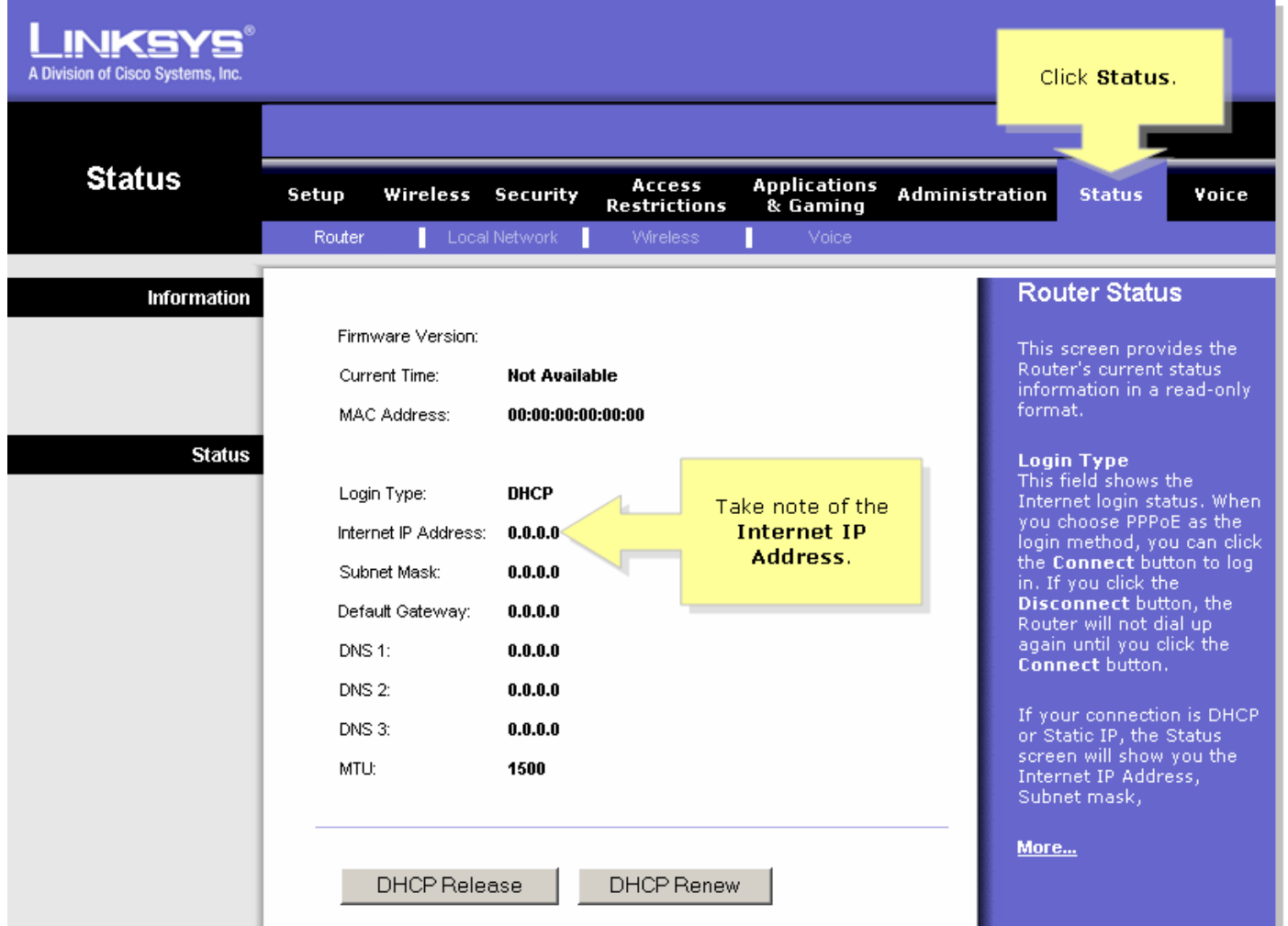

Wenn Sie die Internet-IP-Adresse des Routers haben, führen Sie die Schritte im nächsten Abschnitt aus, um remote auf den Router zuzugreifen.

#### Verwaltung eines Cisco Small Business Routers von einem Remote-Standort aus

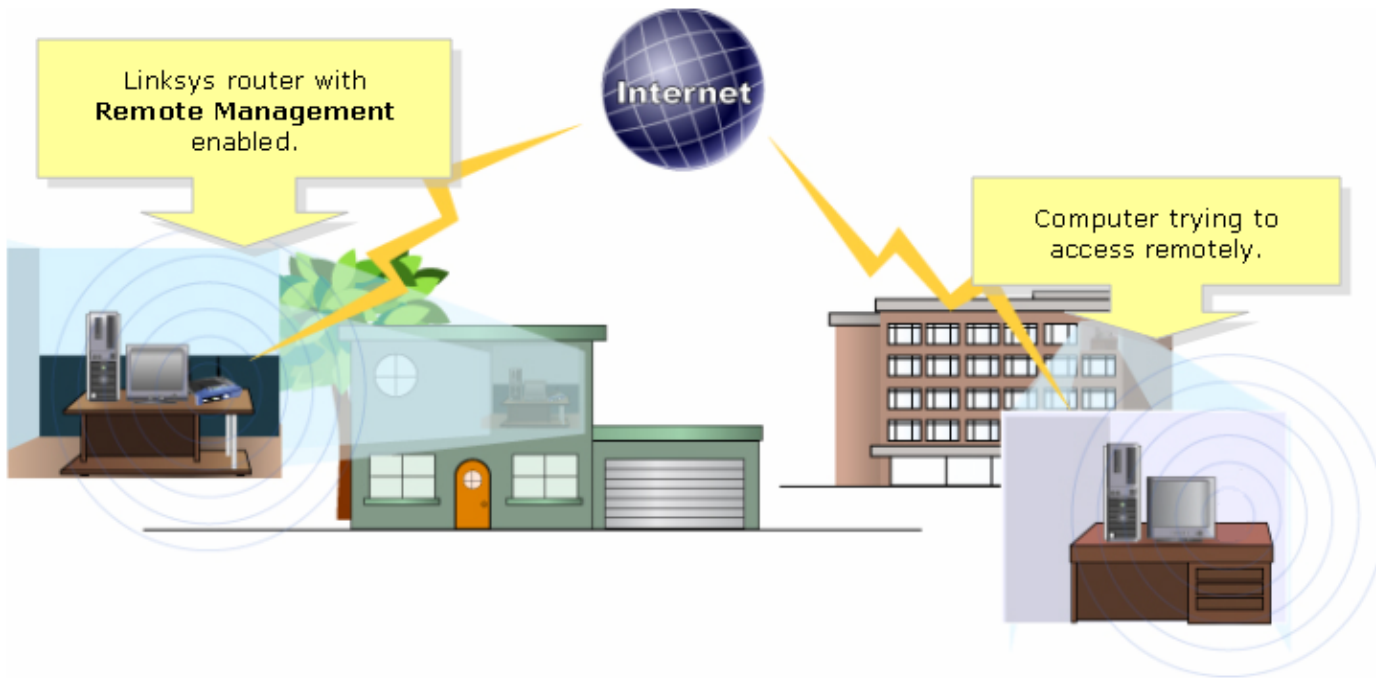

Hinweis: Das Image des Routers kann je nach Modell und Versionsnummer variieren.

#### Schritt 1:

Starten Sie mithilfe eines Computers, der von einem Remote-Standort aus mit dem Internet verbunden ist, Internet Explorer, und geben Sie "http://0.0.0.0:8080" (die 0 stellen die IP-Adresse des Routers dar, und 8080 stellt den angegebenen Port dar) in das Adressfeld ein.

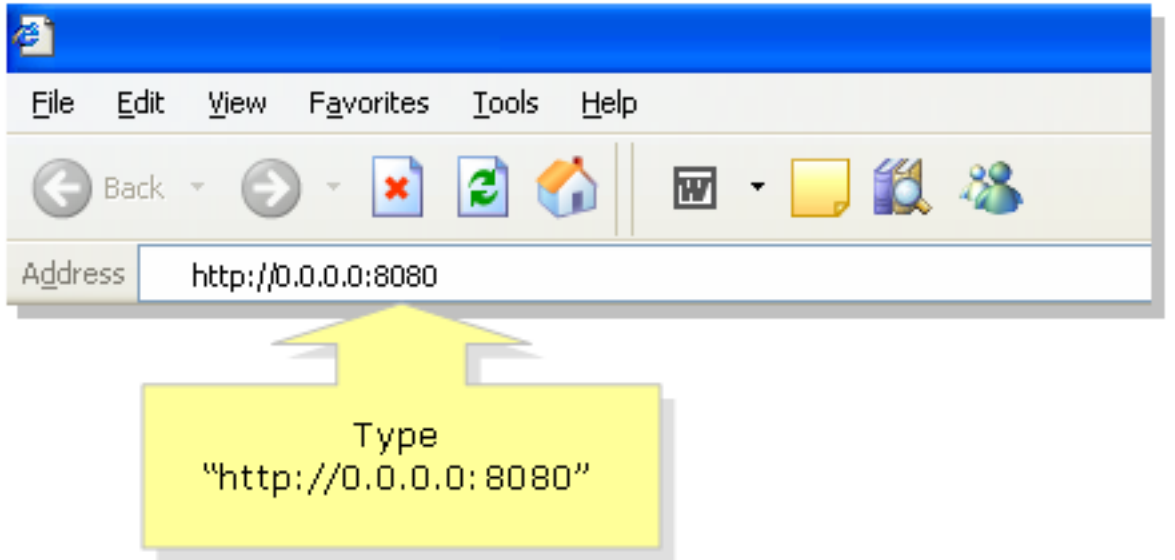

Hinweis: Die 0 stellen die Internet-IP-Adresse des Routers dar, die Sie zuvor zur Kenntnis genommen haben.

#### Schritt 2:

Ein neues Fenster wird angezeigt, in dem Sie nach einem Benutzernamen und einem Kennwort gefragt werden. Geben Sie den Benutzernamen und das Kennwort Ihres Routers ein (das neue Kennwort, das Sie geändert haben, bevor Sie die Remote-Verwaltung aktivieren), und klicken Sie auf OK.

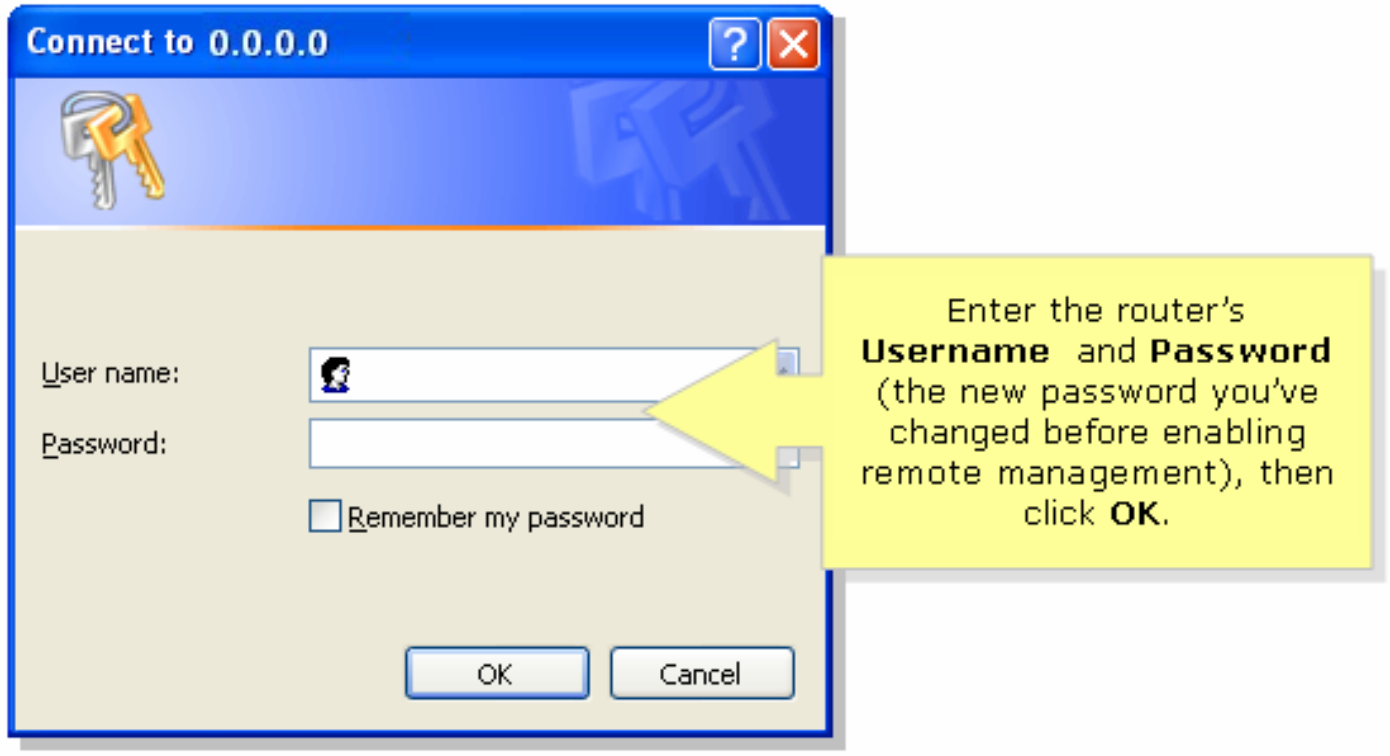

#### Schritt 3:

Sie sollten nun auf die webbasierte Einrichtungsseite des Routers zugreifen können.

## <span id="page-5-0"></span>Zugehörige Informationen Ī

• <u>[Technischer Support und Dokumentation - Cisco Systems](//www.cisco.com/cisco/web/support/index.html)</u>